# Guide d'initiation **GexosBusiness CRM**

## **Sommaire**

Qu'est-ce que GexosBusiness

#### **Le bureau de GexosBusiness**

Qu'est-ce que le bureau Mode basic et mode expert Comment personnaliser le bureau Recherche rapide à partir du bureau

**Le fichier des contacts** Comment sont structurées les fiches contacts

### **Le suivi des affaires**

Qu'est-ce qu'une affaire Comment évolue une affaire

#### **Les requêtes et états de reporting**

Qu'est-ce qu'une requête Comment imprimer un état

#### **Création de votre premier contact**

Création d'une fiche contact Création d'une affaire

### **Manuel de référence**

Comment accéder au manuel en ligne

## **Qu'est-ce que GexosBusiness**

GexosBusiness est un progiciel de gestion d'entreprise au sens large du terme (appelé également ERP ou PGI) : Gestion financière, gestion organisationnelle et gestion de la documentation.

Gestion financière car GexosBusiness offre une palette d'outils permettant de réaliser vos pièces de gestion (devis, commandes, factures...) mais également de suivre la trésorerie réelle et prévisionnelle de l'entreprise.

GexosBusiness inclut de puissantes fonctions de CRM (gestion de la relation client) permettant de gérer efficacement le suivi des affaires commerciales et des prestations. Pour cela, bien qu'elle ne soit pas obligatoire pour effectuer le suivi des affaires, GexosBusiness a adopté la méthode SPANCO. Cette méthode simple de mise en oeuvre, consiste à découper une démarche commerciale en différentes étapes.

### **SPANCO est l'acronyme de :**

**Suspect** : détection d'un prospect potentiel, élaboration d'un fichier qualifié.

**Prospect** : identification du prospect , prise de contact direct.

**Analyse** : analyse, qualification du besoin - identification de la solution, argumentation. **Négociation** : élaboration du devis ou de l'offre commerciale, processus de négociation. **Conclusion** : prise de décision du client, finalisation de la commande.

**Ordre** : Réception de la commande, ordre de fabrication - suivi du dossier, gestion et suivi de la commande

La méthode **SPANCO** offre la visibilité sur chacun des prospects et l'état d'avancement dans les différentes phases du processus de vente. Elle permet de mettre en parallèle les chiffres de ventes avec indicateurs de performances et la génération, gestion et conversion de prospects en clients. Les points de difficulté qui peuvent exister au niveau des différentes étapes apparaîtront clairement, Il est ainsi possible d'effectuer les actions correctives et améliorer le rendement du service commercial.

En fonction du secteur d'activité, de la ligne de produits et services et de l'entreprise, la méthode SPANCO peut être adaptée pour mieux répondre aux besoins spécifiques d'une situation.

## **Le bureau GexosBusiness**

Le bureau de GexosBusiness correspond à la page d'accueil à partir de laquelle vous allez pouvoir accéder à la majeure partie des fonctionnaltés.

Ce bureau est propre à chaque utilisateur et est entièrement personnalisable.

C'est à partir du bureau que vous pouvez accéder aux données et effectuer des recherches.

Comme GexosBusiness comprend un très grand nombre de fonctions, celles-ci ont été regroupées par familles que l'on appelle aussi TABLES :

- CONTACT (qui concerne le fichier des clients, prospects, fournisseurs…
- AFFAIRES (qui concerne le suivi d'affaires)
- GESTION (qui concerne le suivi des devis, commandes, factures…)
- DOCUMENTS (qui concerne tous les documents créés ou référencés)
- …

Pour accéder à une fonction, vous devez commencer par cliquer sur une table puis cliquer sur une des fonctions présentée au centre de l'écran.

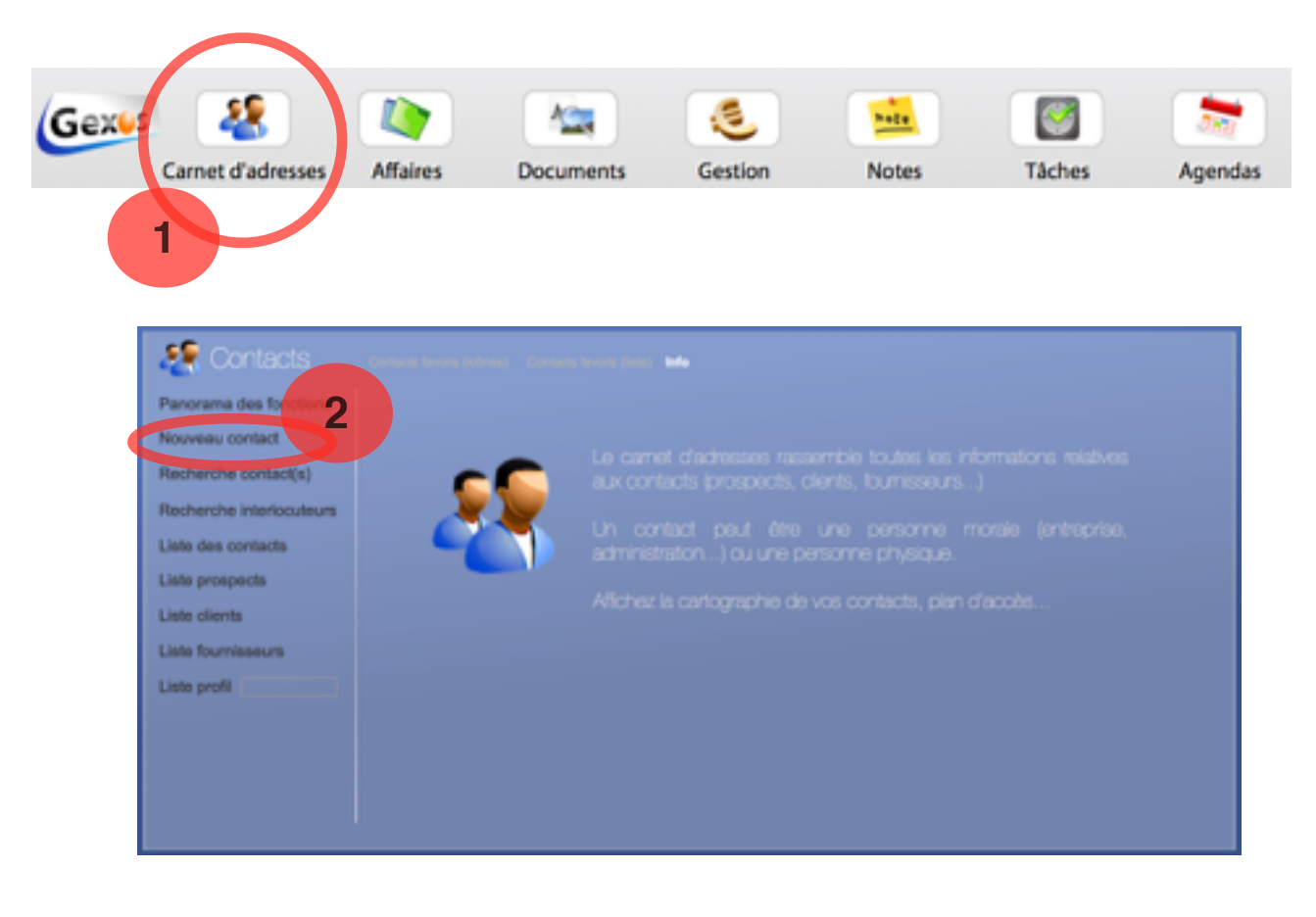

## **Mode personnalisé et mode expert**

Dans GexosBusiness, vous disposez de deux modes d'utilisation au sein du même logiciel.

- MODE BASIC (accès à plus de 500 fonctions de base)
- MODE EXPERT (plus de 200 fonctions supplémentaires)

Le mode basic permet d'alléger les écrans et ne présente « que » les fonctions de base utiles au quotidien.

Le mode expert ajoute des fonctions supplémentaires pour satifaire les plus exigents.

A tout instant, vous pouvez basculer d'un mode à l'autre via le menu **FENETRES**.

Fenêtre Aide GexosBusiness Activer le mode expert

Par exemple, l'accès à la personnalisation du bureau est accessible uniquement en mode EXPERT de même que l'accès aux préférences du logiciel.

## **Personnaliser le bureau de GexosBusiness**

Commencer par activer le mode EXPERT.

Cliquez ensuite sur l'icone

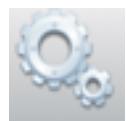

La personnalisation du bureau permet non seulement d'ajouter de nouvelles fonctionnalités mais aussi de régler le mode d'affichage, le zoom écran, les notifications…

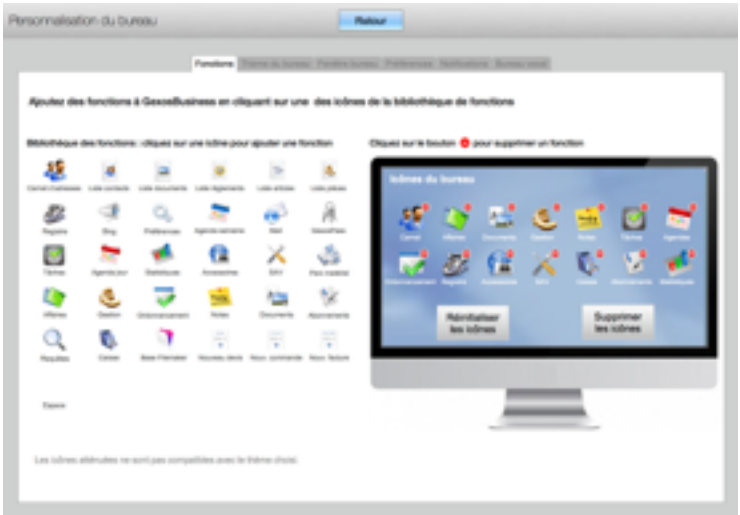

## **Recherche rapide à partir du bureau**

La recherche rapide permet de retrouver une donnée enregistrée dans GexosBusiness en deux clics. Cette recherche est accessible depuis la zone de recherche.

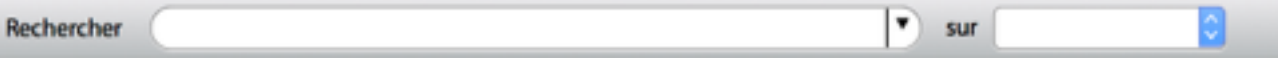

Par exemple, saisissez le début du nom d'un contact : VOLFONIE Dès la saisie des premières lettres, GexosBusiness complète le nom trouvé. Il suffit de valider avec touche ENTREE votre recherche.

Par défaut, la recherche s'effectue sur la table des contacts. Toutefois, vous pouvez orienter la recherche vers une autre table en cliquant sur la liste située à coté de la zone de recherche.

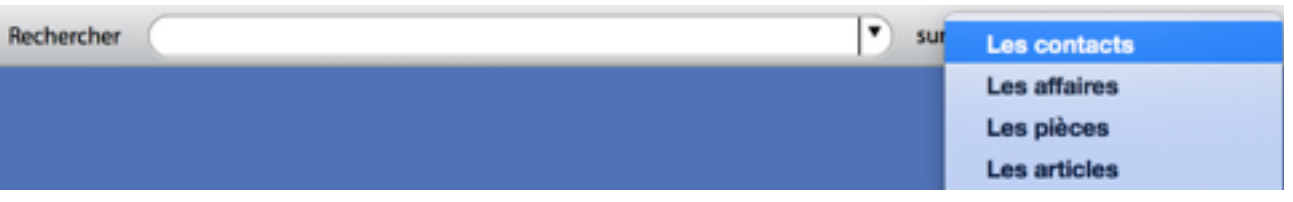

Par exemple, si vous souhaitez recherche une fiche de suivi d'affaire par son N°, saisissez le N° d'affaire (ou le nom du client) dans la zone de recherche

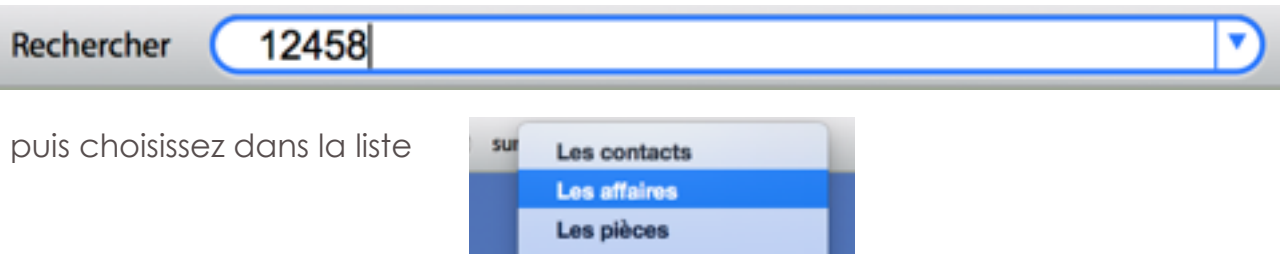

Si une seule affaire est trouvée, GexosBusiness affiche l'affaire recherchée. Si plusieurs affaires sont trouvées, GexosBusiness affiche la liste des affaires.

Cette fonction permet donc de retrouver très rapidement une fiche contact, une affaire, une pièce (devis, commande, facture), un article mais permet aussi d'effectuer une recherche internet sur Google.

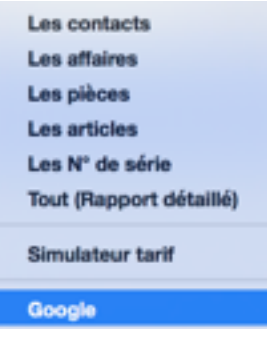

## **Les fiches contacts**

On appelle fiche contact l'ensemble des informations relatives à un tiers, c'est à dire un client, un prospect, un fournisseur, une administration, un ami...

Toutes les fiches contacts sont rassemblées dans la table « **CARNET D'ADRESSES** »

Une fiche contact contient des informations de natures différentes :

- Informations administratives (adresses, informations juridiques…)
- Informations relatives aux interlocuteurs (nombre d'interlocuteurs illimité)
- Historiques de documents (courriers, images, mails…)
- Historique des événements (rendez-vous, tâches...)
- Historique des pièces de gestion (devis, commandes, factures...)

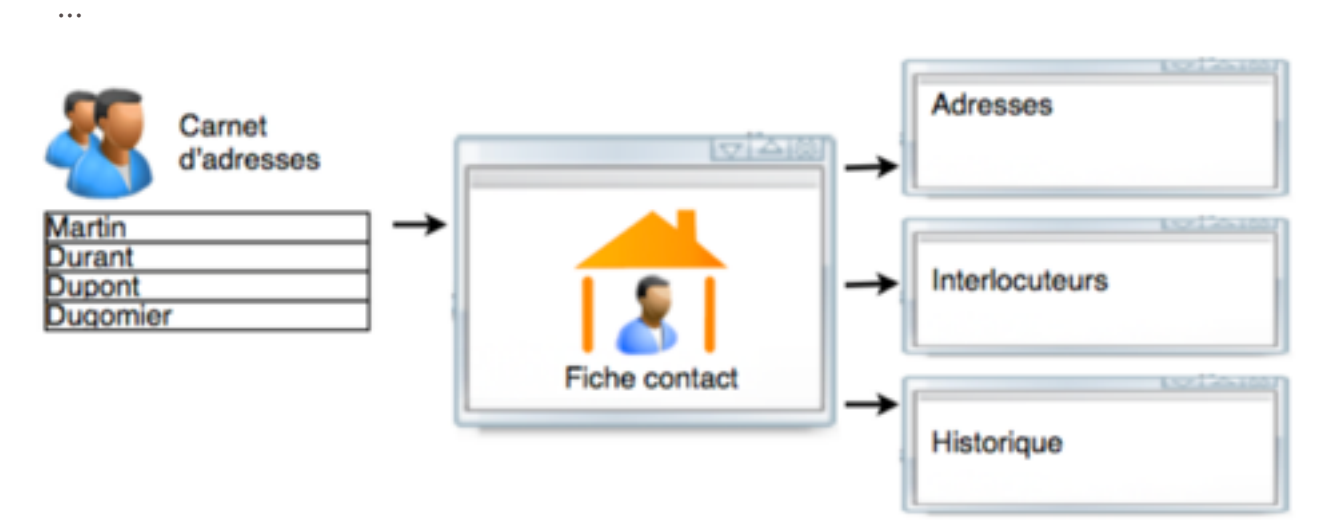

Chacune des fiches contacts est identifiée par un « **PROFIL** ». Ce dernier permet de qualifier une fiche contact comme client, prospect, fournisseur... cette liste est modifiable dans les préférences de GexosBusiness.

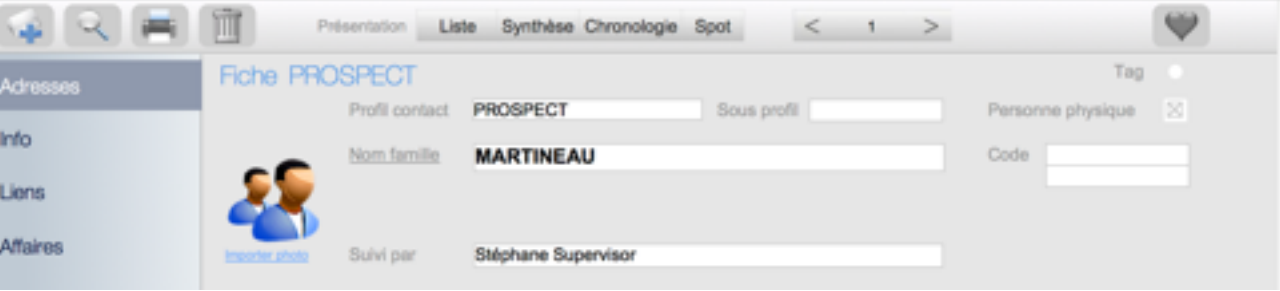

Une fiche contact peut être une personne morale (entreprise, administration...) ou une personne physique (Monsieur Dupont)

Afin de différencier une personne morale d'une personne physique, la case [Personne Physique] doit être cochée s'il s'agit d'un particulier.

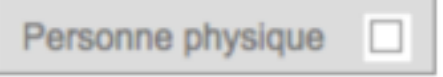

## **Les affaires**

Une affaire est une fiche de suivi relative à une action (démarche commerciale auprès d'un client, négociation fournisseur, organisation interne...) ou une fiche de suivi de prestation (réalisation de travaux, chantiers, prestation de conseil...)

Dans une fiche de suivi d'affaire, vous allez pouvoir noter tout ce qui se rapporte de près ou de loin à cette affaire :

- Descriptif
- Lieu d'intervention
- Comptes-rendus
- Tâches

...

- Rendez-vous
- Frais engagés
- Relevés de temps

- Pièces de gestion (devis, commandes, factures...) - Documents (courriers, images...)

La particularité d'une affaire est qu'elle peut être analysée financièrement en temps réel. C'est ce que l'on appelle le « **BILAN** » de l'affaire.

Par exemple, pour une affaire commerciale, le bilan tient compte du chiffre d'affaire facturé au client

- les déboursés (les achats)
- les frais
- le coût relatif au temps passé
- les éventuelles charges d'exploitation.

Cela permet d'anticiper la trésorerie et les éventuelles dérives.

### **Quand créer une nouvelle affaire :**

Nous conseillons de créer une affaire le plus tôt possible car l'on ne sait jamais véritablement comment une affaire peut évoluer dans le temps.

Exemple : Pour une affaire commerciale, créez votre affaire dès que vous avez connaissance d'un éventuel projet d'achat d'un prospect ou d'un client.

Si l'affaire se révèle négative, elle sera clôturée mais conservée en historique dans la fiche contact avec ses comptes-rendus, ses rendez-vous éventuels, ses devis...

N'ayez aucune crainte d'engorger votre logiciel GexosBusiness avec trop d'affaires. Les ordinateurs actuels permettent de stocker des dizaines d'années d'activité !

### **Quand clôturer une affaire :**

La clôture d'une affaire signifie qu'elle est terminée. Cette définition dépend de chaque activité. Une affaire peut être clôturée :

- Quand elle est positive, facturée et réglée
- Dans certains cas, elle peut être clôturée à la fin d'une période de garantie
- Quand elle est perdue ou abandonnée

D'une façon générale, une affaire est clôturée quant plus aucune information ne vient la compléter.

## **Comment évolue une affaire (mode expert uniquement)**

Pour suivre efficacement l'avancement d'une affaire, GexosBusiness utilise une méthode appelée le SPANCO. Cette méthode consiste à découper une affaire en différentes phases. Grâce à cette méthode, vous pouvez analyser votre portefeuille d'affaires et décider des actions à mener (publicité, embauche...)

Exemple : Le graphique SPANCO peut ressortir toutes les affaires en phase de conclusion (commandes imminentes) avec le nombre d'heures de prestation à prévoir, ou encore, analyser les affaires perdues par commercial.

### **Comment GexosBusiness exploite la méthode SPANCO**

La méthode SPANCO est exploitée dans GexosBusiness à travers les affaires. Ainsi, pour chaque affaire créée, il est possible de définir en un clic la phase SPANCO dans laquelle on se situe à un instant T.

Cette opération est facilité par l'incrémentation automatique du SPANCO en fonction des actions que l'utilisateur mène sur une affaire.

Exemple, si à partir d'une affaire, un utilisateur prend un rendez-vous alors que le SPANCO est en phase S (suspect) l'affaire passera automatiquement en phase P (prospect) ou encore, si un utilisateur effectue un nouveau devis, l'affaire passera automatiquement en phase N (négociation) si l'affaire était précédemment en phase A (Analyse).

Cette qualification SPANCO permet, en un clic, de pouvoir lister à partir du bureau de GexosBusiness les affaires concernées par une action précise. Exemple, afficher toutes les affaires en phase N (négociation) pour effectuer une relance commerciale ciblée. Couplée à la valorisation de chaque affaire, la méthode SPANCO permet de suivre en temps réel la valeur du portefeuille global de l'entreprise et de chaque commercial.

GexosBusiness est en mesure de reproduire graphiquement la courbe SPANCO globale de l'entreprise ou de chaque commercial afin d'anticiper les actions à mener pour atteindre un objectif :

- Campagne publicitaire si le portefeuille en phase P (prospects) est trop faible.

- Opération promotionnelle pour transformer les affaires en phase N (négociation) en commandes

La méthode SPANCO associée à GexosBusiness offre un outil d'aide à la décision efficace bien que sa mise en oeuvre soit d'une extrème simplicité.

## **Qu'est-ce qu'une recherche**

Indépendamment de la recherche rapide expliquée précédamment, GexosBusiness dispose d'un mode de recherche sur chacune des tables.

Une recherche de données peut être basée sur un ou plusieurs critères. Toute donnée stockée peut faire l'objet d'une recherche.

Mais avant d'aller plus loin, examinons d'abord comment sont stockées et organisées les données dans GexosBusiness.

Comme toutes les bases de données, GexosBusiness range ses données dans des tables. une table peut être assimilée à une armoire dans votre bureau dans laquelle sont rangés les documents de même nature. Par exemple l'armoire des dossiers clients ou encore l'armoire des factures.

La principale difficulté lorsque l'on effectue une recherche est de savoir dans quelle armoire rechercher, et si vous recherchez dans la mauvaise armoire, il y a peu de chances que vous trouviez votre bonheur.

Dans GexosBusiness, les principales données sont stockées dans les tables suivantes :

- Table des contacts
	- Sous-table des adresses
	- Sous-table des interlocuteurs
- Table des tâches
- Table des rendez-vous
- Table des pièces
	- Sous-table des lignes de pièces
- Table des articles
	- Sous-table des tarifs articles
- Table des affaires
	- Sous-table des comptes-rendus
	- Sous-table des déboursés
	- Sous-table des relevés de temps

Par conséquent, pour rechercher une donnée, vous devez d'abord vous poser la question : Dans quelle table rechercher ?

### **Premier exemple : rechercher une fiche contact.**

Pour rechercher une fiche contact, depuis le bureau de GexosBusiness, cliquez sur le bouton [Carnet d'adresses]. Cela a pour effet de sélectionner la table des contacts. Cliquez ensuite sur le bouton [Recherche contacts]. GexosBusiness ouvre alors une fenêtre vous demandant le critère de recherche. Saisissez le nom de votre contact puis validez la recherche avec la touche [Rechercher]. GexosBusiness affiche la liste des contacts répondants à votre requête.

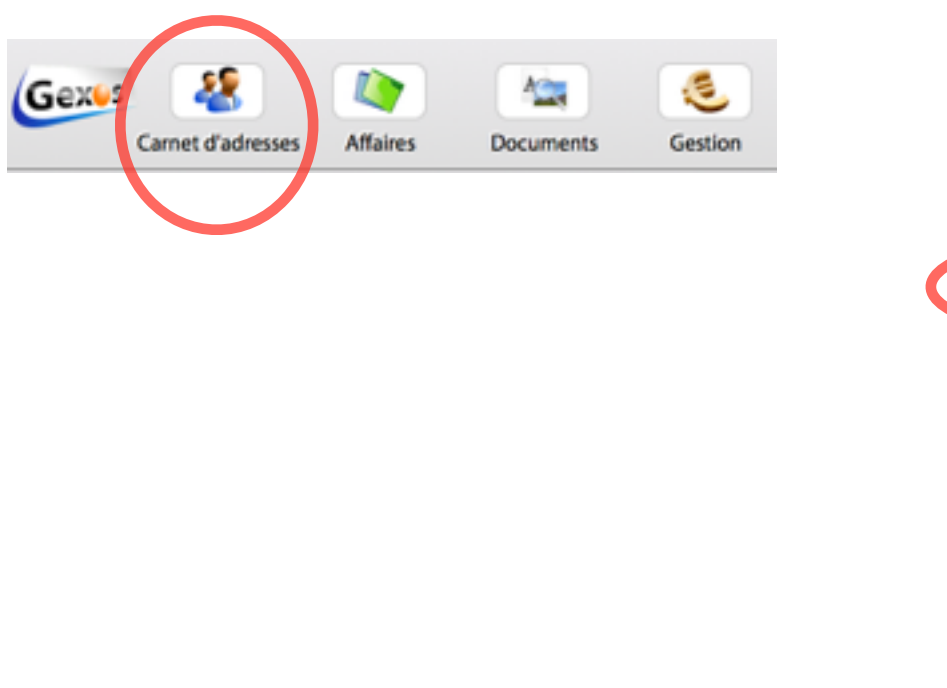

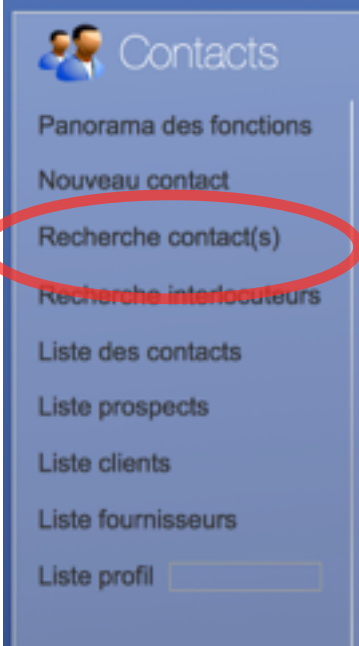

### **Deuxième exemple : rechercher un article dans la bibliothèque articles.**

Pour rechercher une fiche article, depuis le bureau de GexosBusiness, cliquez sur le bouton [Gestion] puis sur le bouton [Recherche articles]. GexosBusiness ouvre alors une fenêtre vous demandant le critère de recherche. Saisissez la référence article ou le nom d'une famille d'articles puis validez la recherche avec la touche [Rechercher]. GexosBusiness affiche la liste des articles répondants à votre requête.

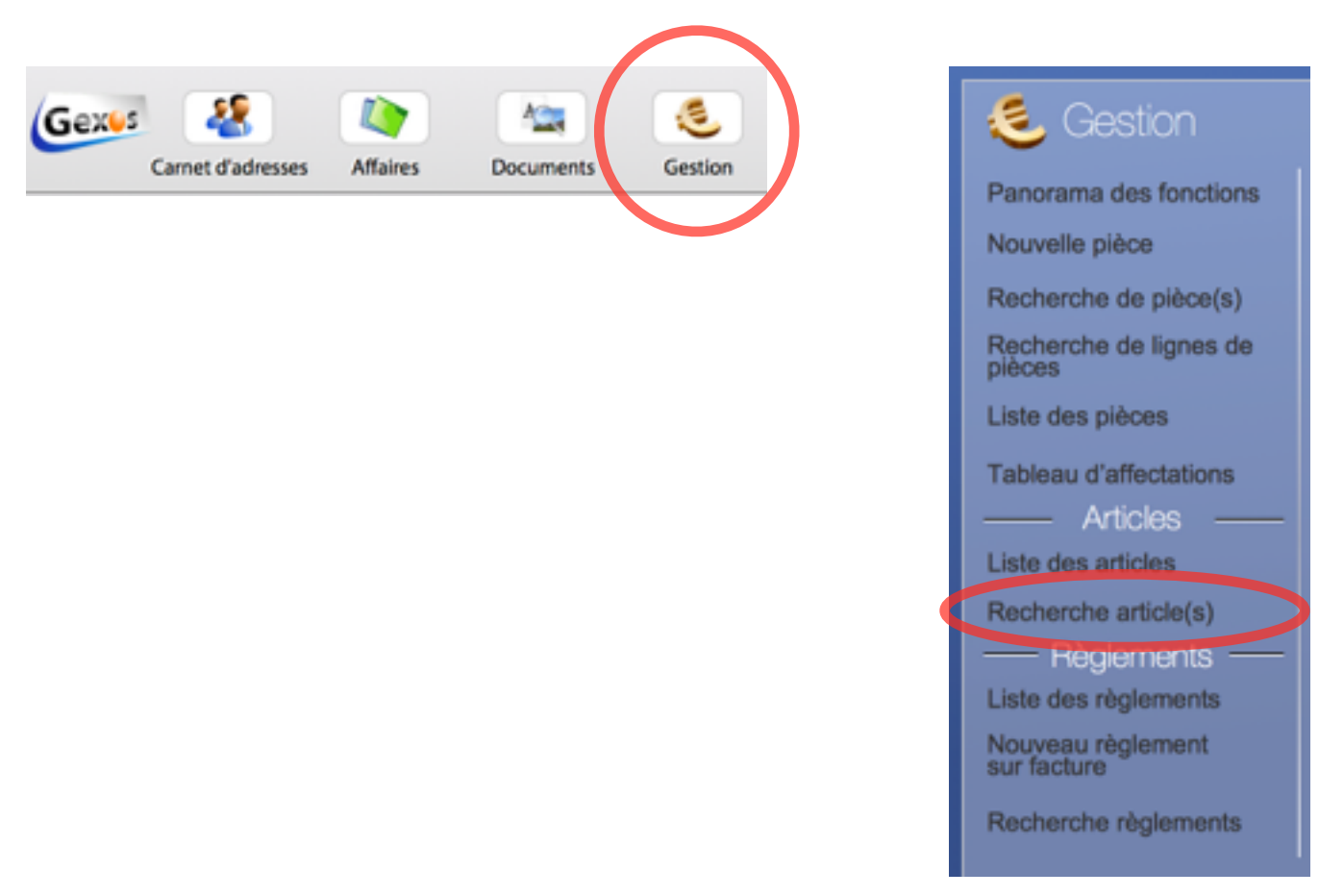

### **Troisième exemple : rechercher un devis.**

Pour rechercher un devis, depuis le bureau de GexosBusiness, cliquez sur le bouton [Gestion] puis sur le bouton [Recherche de pièces]. GexosBusiness ouvre alors une fenêtre vous demandant le critère de recherche. Saisissez le N° de devis ou le nom de votre client puis validez la recherche avec la touche [Rechercher]. GexosBusiness affiche la liste des pièces répondants à votre requête.

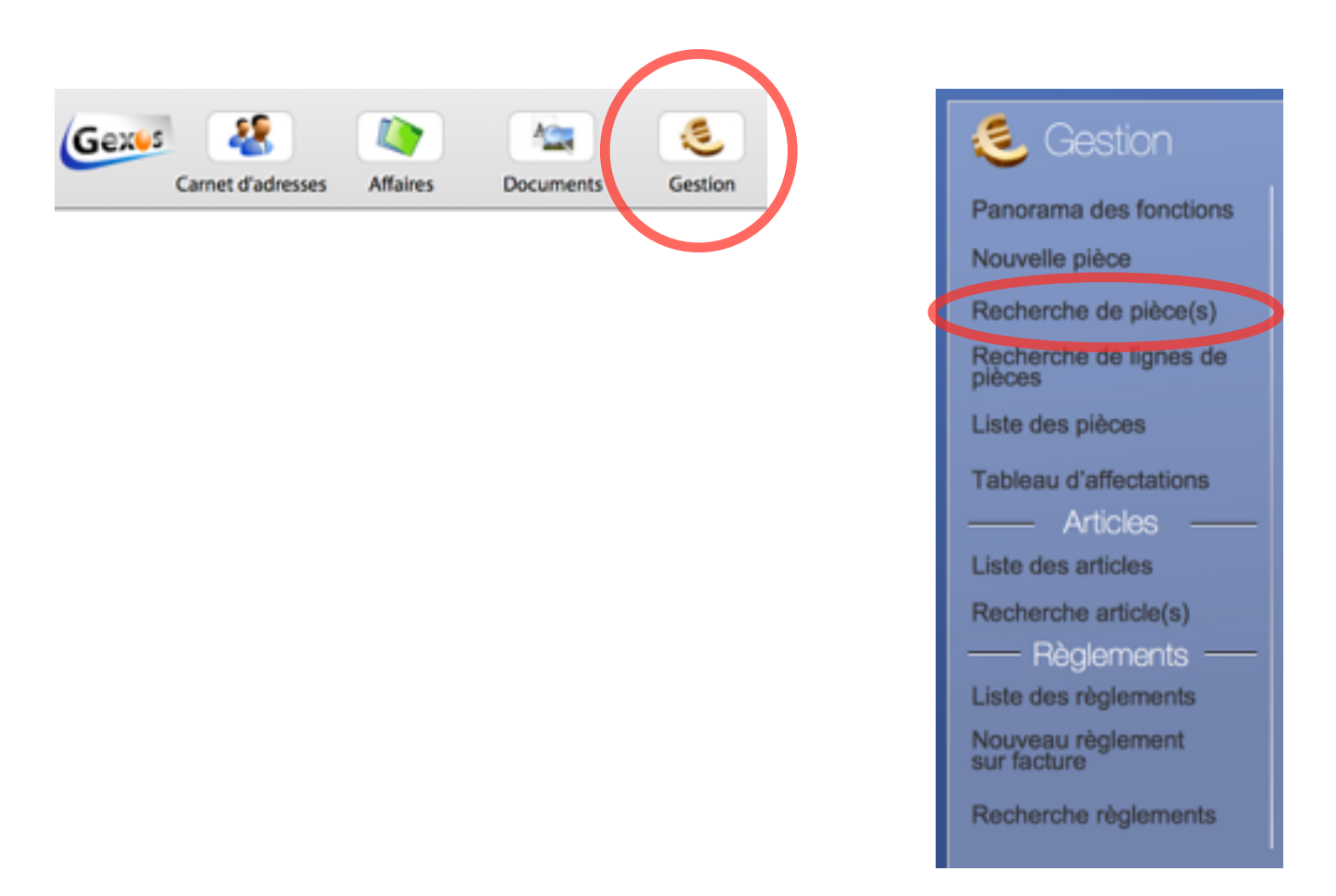

Les requêtes précédentes sont appelées « **Requêtes simples** » mais GexosBusiness peut aussi faire des requêtes avancées contenant plusieurs critères.

### **Exemple : rechercher tous les clients du département 75.**

Pour cela, procédez comme une requête simple jusqu'au message de recherche puis cliquez sur le bouton [Avancé]

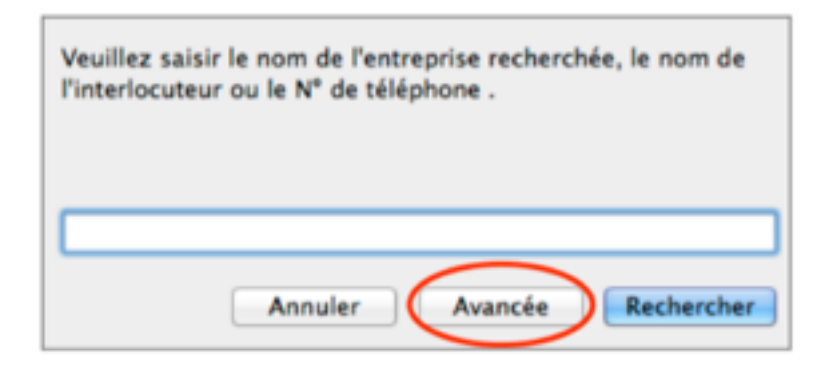

Un masque de recherche s'affiche presque à l'identique d'une fiche contact. Saisissez dans la rubrique profil, le mot « client » puis dans la rubrique code postal, le mot « 75\* »

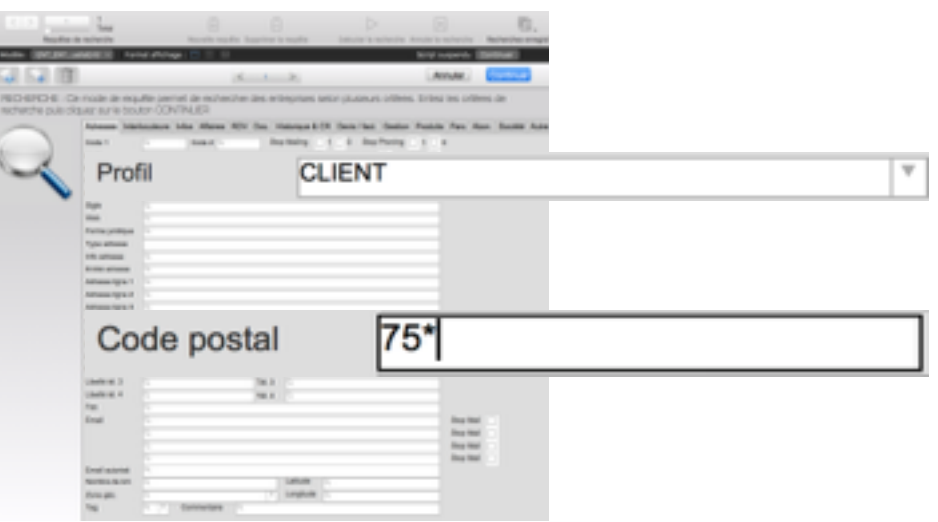

Le signe \* signifie «tout caractère» afin de prendre en compte tous les codes postaux de 75000 à 75999

Cliquez sur le bouton

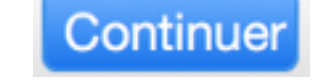

Cliquez sur le bouton [Nouvelle], GexosBusiness affiche la liste des contacts recherchés.

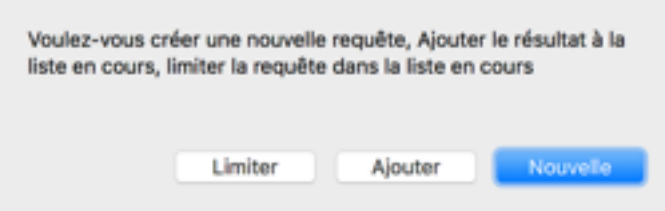

## **Comment imprimer un état d'impression**

D'une manière générale, toutes les données incluses dans GexosBusiness peuvent être imprimées. Dans la plupart des écrans, il existe un bouton [Imprimante] permettant d'imprimer un état. Toutefois, ce que vous imprimez n'est pas une copie d'écran mais une représentation des données formatées selon un modèle d'impression prédéfini.

Selon le modèle d'état d'impression choisi, il est possible d'effectuer des mises en page différentes incluant des totalisations et des regroupements.

Les modèles d'impression sont séparés de la base de données GexosBusiness. Ceci pour conserver vos modèles même après une mise à jour de votre logiciel.

La modification des modèles d'impression s'effectue via les préférences de GexosBusiness.

## **Réaliser votre première fiche contact**

Nous vous proposons de réaliser ensemble votre première fiche contact :

### **CREATION DE LA FICHE CONTACT**

Pour commencer, vous devez créer la fiche contact de votre client dans le carnet d'adresses.

Pour créer une nouvelle fiche contact, vous pouvez cliquer sur l'icône CARNET D'ADRESSES puis sur le bouton NOUVEAU CONTACT.

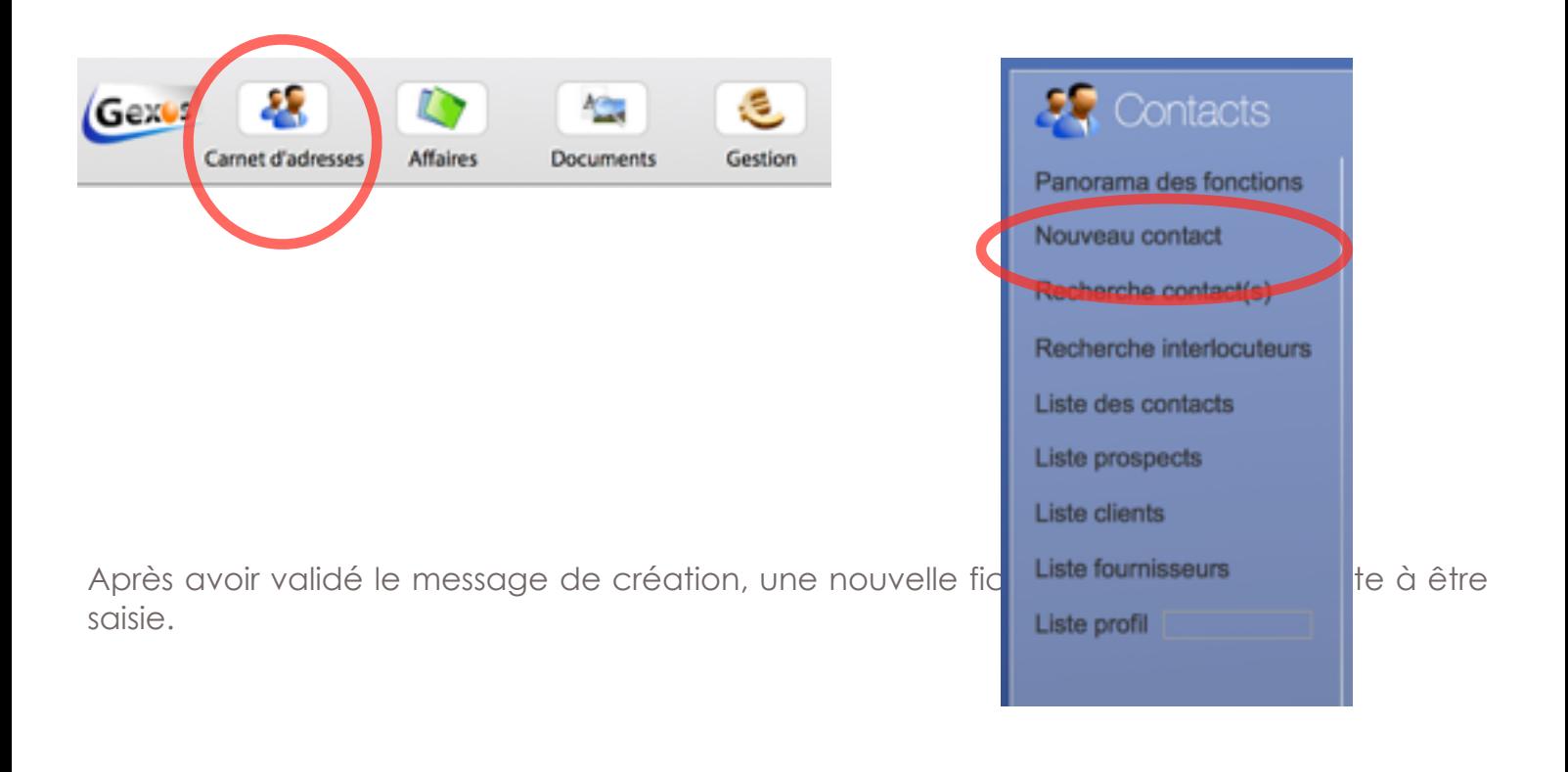

Vous devez commencer par saisir le **Profil** qui qualifie la nature de votre fiche contact (Client, Prospector for note exemple, il state d'un client. **BURANT** Afin d'identifier le contact le contact de vez lui affecter un code de vez lui affecter un code de vez lui aff incrémenté sine compteur a été initialisé dans les préférences de GexosBusiness.

Notez que vous pouvez créer plusieurs adresses pour votre contact (adresse principale, adresse de livraison...) Si votre contact n'a qu'une seule adresse, cette dernière doit être qualifiée comme Adresse principale. Ainsi GexosBusiness exploitera cette adresse aussi bien pour les courriers que pour les devis, commandes, bon de livraison, factures...

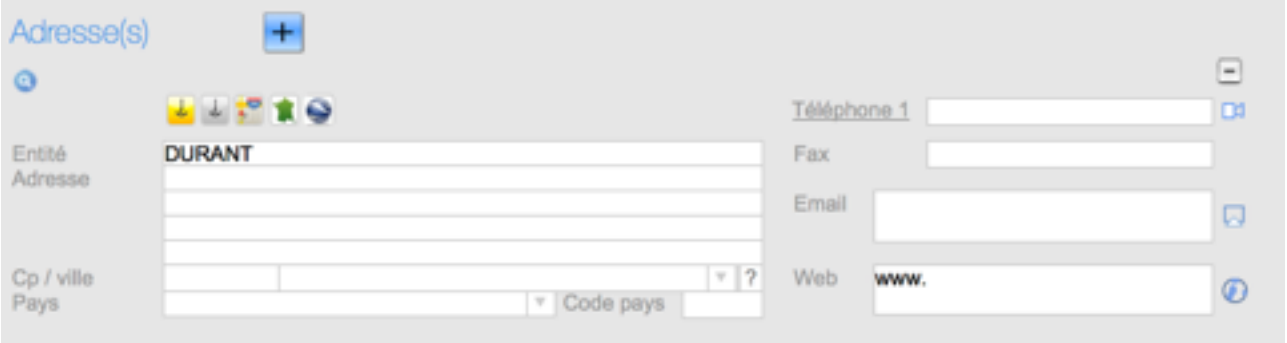

Pour saisir les interlocuteurs faisant partie de la fiche contact, saisissez les informations relatives à ces derniers. Vous pouvez saisir autant d'interlocuteurs que vous le souhaitez dans une fiche entreprise. Pour spécifier qu'un interlocuteur est votre contact habituel, cochez la case **Privilégié**. Ainsi cet interlocuteur sera en tête de liste.

Les interlocuteurs sont triés par leur statut privilégié puis par ordre alphabétique.

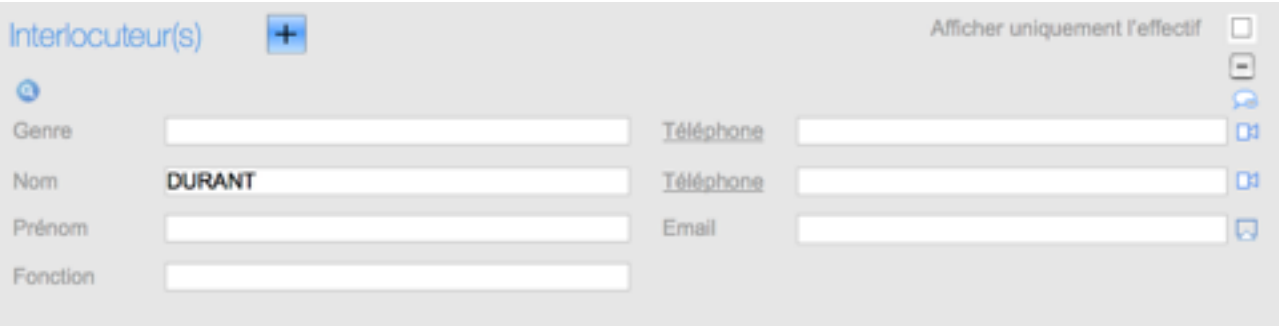

### **CREATION DE LA FICHE AFFAIRE**

Nous allons dans cette deuxième étape créer la fiche de suivi d'affaire qui nous permettra se suivre efficacement tout le déroulement de notre relation avec notre client.

Dans la fiche de votre client, dans la partie **Affaires en cours**, cliquez sur le bouton +

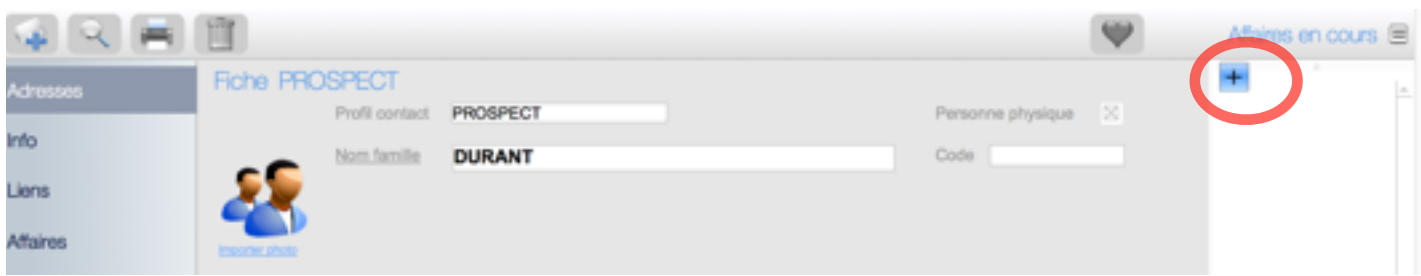

Validez le message de création de l'affaire.

Afin de mieux identifier votre affaire, vous pouvez la nommer dans la rubrique **OBJET** : « Prestation de rénovation ». Le N° d'affaire est automatiquement incrémenté mais vous pouvez le modifier en cliquant dessus.

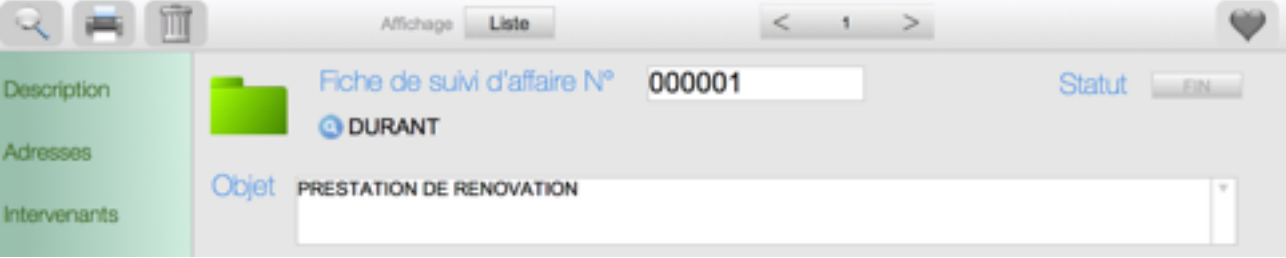

## **Manuel de référence**

Pour accéder au manuel de référence en ligne, depuis le bureau de GexosBusiness, cliquez sur l'icône suivante :

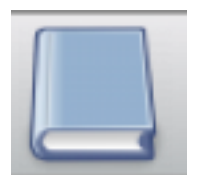